# CROSS-LIST COURSES IN CANVAS

### **Prerequisites:**

- You must be **enrolled as a Primary Instructor** in each section that you would like to cross-list (combine) in Canvas.
- **Cross-List BEFORE Classes Start.** Once the semester begins, if students have activity in a section (grades, discussions, assignments, quizzes) and you move a section under a parent section, **you will NOT be able to see the students' previous activity which took place in the cross-listed child section.**
- Do not place content in the Child sections; it will not be visible after you cross-list the child with the Parent section.

### **Step 1 - Determine Which Section Will Be the Parent Section**

 *Example*: Instructor will be teaching History 100, sections 001 and 002. Instructor will designate section 001 as the Parent section.

### **Step 2 - Cross-list Child Sections Under Parent Section**

- 1. **Go to the child section** that you wish to cross list with the parent section.
- 2. On the bottom left of the course navigation menu *click* **Settings**.
- 3. At the top *click* on the **Sections** tab.
- 4. *Click* on the **section listed under Course Sections**.
- 5. On the **top right** *click* **Cross-List this Section**.
- 6. In the **Search for Course** box begin to *type* the **Parent section name** -- start by typing the current semester.

**NOTE**: Make sure to select the **current semester's section** as the Parent.

- 7. *Click* on the **Parent Section** to *select it.*
- 8. *Click* **Cross-List This Section**.
- 9. If necessary, repeat steps 1-8 above for any other child courses you need to cross-list.

## **Step 3 - Verify Which Sections are Cross-Listed in a Parent Section**

- 1. **Go to the parent section**.
- 2. On the bottom left of the course navigation menu, *click* **Settings**.
- 3. *Click* the **Sections tab**, you will see which sections are cross-listed under the parent section.

## **Step 4 - Change Your Course Name, if desired**

- 1. After verifying which sections are cross-listed, *click* on the **Course Details tab**.
- 2. In the **Name:** field, enter your desired course name.
- 3. *Click* the **Update Course Details** button at the bottom of the page.

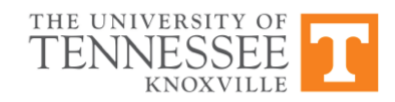